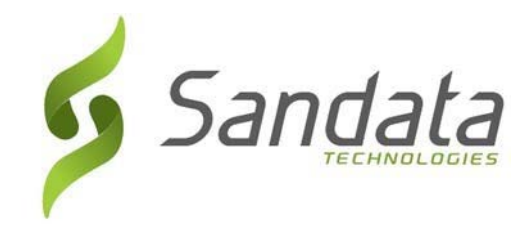

# Electronic Visit Verification Guide

*The Employee's guide on how to use the Electronic Visit Verification system (EVV)* 

> EVV Support Center (833) 656‐1021

> > DDS.EVV@ct.gov

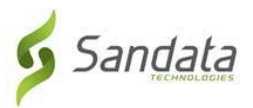

# Contents

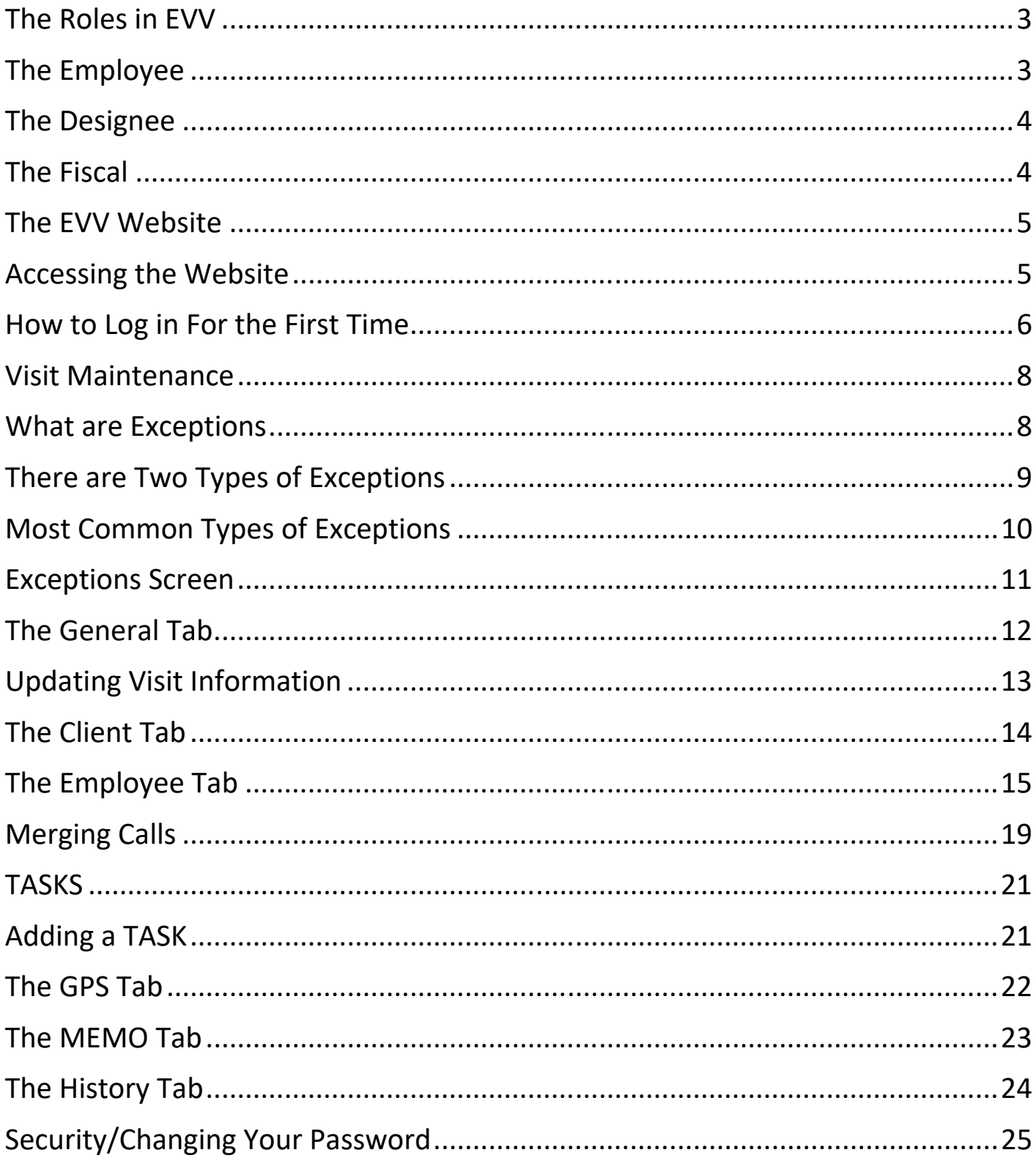

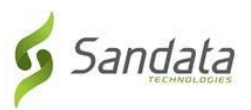

# The Roles in EVV

- Employee = The person providing care
- Client = The person receiving care
- Designee = A Client's representative
- Fiscal Intermediary = vendor that provides wage and benefit processing and other activities

\_\_\_\_\_\_\_\_\_\_\_\_\_\_\_\_\_\_\_\_\_\_\_\_\_\_\_\_\_\_\_\_\_\_\_\_\_\_\_\_\_\_\_\_\_\_\_\_\_\_\_\_\_\_\_\_\_\_\_\_\_\_\_\_\_\_

#### The Employee

- The person who comes to the client's home to provided authorized services for the client, known as "Visits".
- The Employee MUST check in and check out for each visit using either the Sandata Mobile Connect App (SMC) or by using the client's landline Telephone to place a toll-free telephone call.
- Depending on the state requirements, the Employee may have to add Tasks (services) performed during each visit.
- *NOTE: "TASKS" may or may not be applicable for your program.*

#### The Client:

• The client is responsible for making sure each home visit is "Verified".

 $\overline{\phantom{a}}$  , and the contract of the contract of the contract of the contract of the contract of the contract of the contract of the contract of the contract of the contract of the contract of the contract of the contrac

• The client will have access to the EVV website to view and manage details about the services they received.

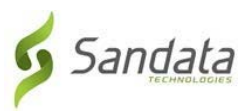

### The Designee

- The Designee is a person chosen by the client to handle the client's responsibilities when they are not able to do so for themselves.
- The Designee will have the same access and permissions to the EVV website as the client.

\_\_\_\_\_\_\_\_\_\_\_\_\_\_\_\_\_\_\_\_\_\_\_\_\_\_\_\_\_\_\_\_\_\_\_\_\_\_\_\_\_\_\_\_\_\_\_\_\_\_\_\_\_\_\_\_\_\_\_\_\_\_\_\_\_

#### The Fiscal

- The Fiscal Intermediary is a service that performs financial functions on behalf of the client including processing payroll documentation and processing payroll on behalf of employer.
- The information for both the client and the employee in the EVV website is provided by the fiscal and therefore can only be changed by the fiscal.
- In some states the Visit Maintenance section will be handled by the fiscal, otherwise, the client will have access to it.

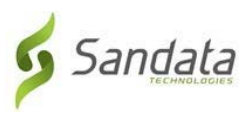

# The EVV Website

You will need a computer with an internet connection to access the EVV website.

Please use one of the following supported browsers,

- Microsoft Edge
- Mozilla Firefox
- Google Chrome

NOTE: If accessing the EVV website on a tablet, be aware that the screens may not line up correctly, therefore, we recommend you use either a desktop or laptop computer.

\_\_\_\_\_\_\_\_\_\_\_\_\_\_\_\_\_\_\_\_\_\_\_\_\_\_\_\_\_\_\_\_\_\_\_\_\_\_\_\_\_\_\_\_\_\_\_\_\_\_\_\_\_\_\_\_\_\_\_\_\_\_\_\_\_\_

## Accessing the Website

• Double-click on your browse icon

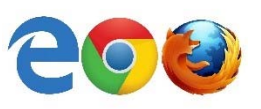

• Type the EVV website into the URL field at the top of the page evv.sandata.com

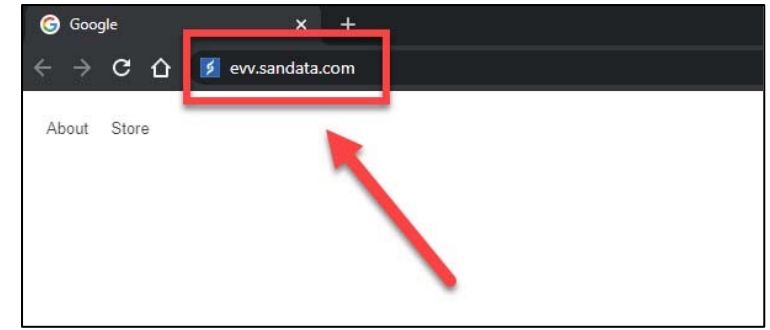

- Press the ENTER key
- The website login page will display

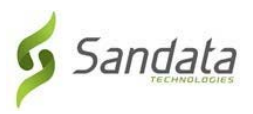

# How to Log in For the First Time

After completing your training, you will receive an email that will display your…

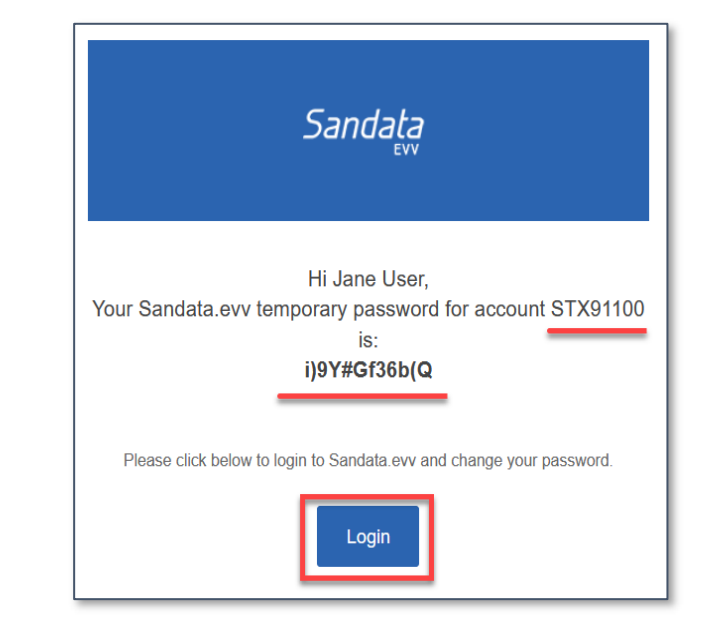

 $\bullet$  Account = Agency

- A Temporary Password
- Click the Login button

These are the fields you will see on the login page.

#### 1. AGENCY

This is the account STX number Included in the temporary Password email.

#### 2. USERNAME

This is your email address

#### 3. PASSWORD

This is the temporary password If logging in for the first time, or The password you created.

#### 4. REMEMBER ME

Remembers login information

#### 5. LOGIN

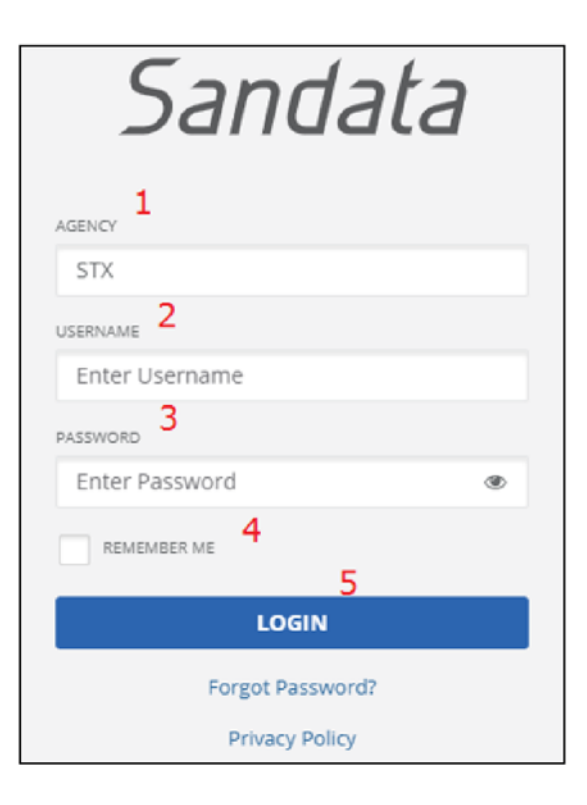

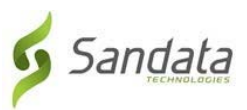

You will be asked to setup a new password.

Your password **MUST** have at least:

- 1 Uppercase letter
- 1 Lowercase letter
- 1 Number
- 1 Special character (!  $@H5^R@$
- Be at least 12 characters long
- 1. Enter the temporary password in the *OLD PASSWORD* field.
- 2. Enter the new password you create twice and then click SAVE.

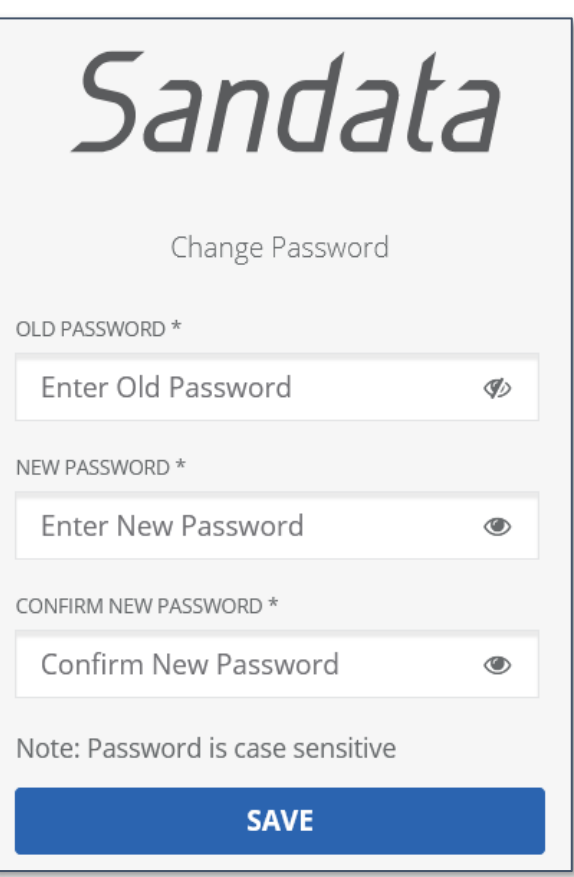

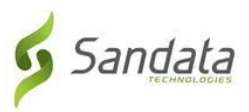

#### Visit Maintenance

After you log in, the Visit Maintenance page will display. The Visit Maintenance screen is where you can view visits by date and also exceptions for each visit. Your client must approve the hours that you worked and the services that you performed before you are paid.

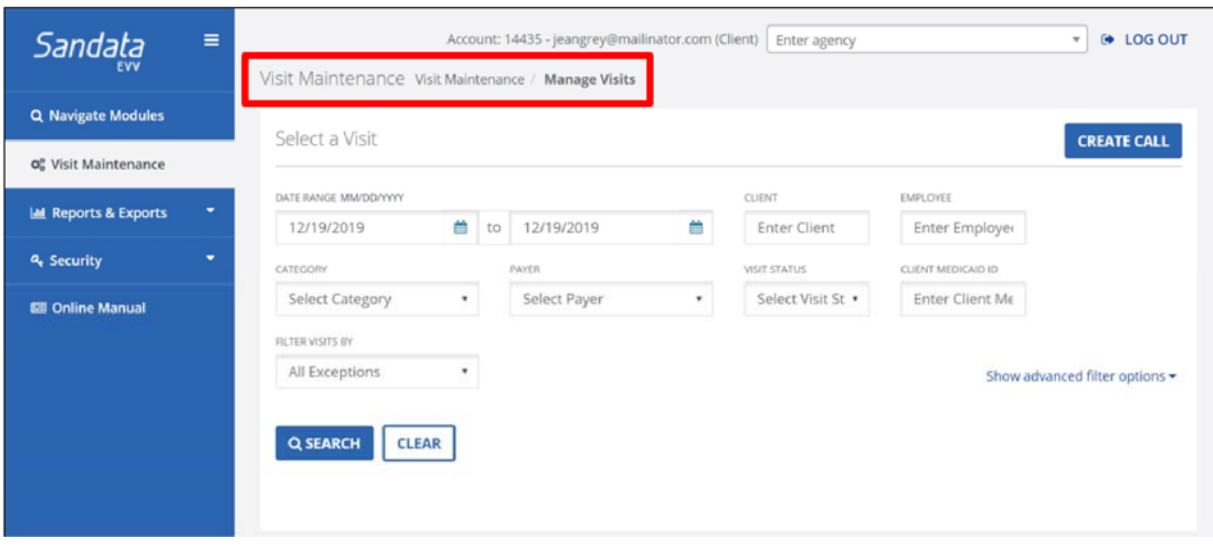

## What are Exceptions

Exceptions occur when information is missing from a visit or could not be verified by the EVV system.

#### Example:

An employee might *forget* to Start a visit, End a visit, Task(s) might be missing, or the client's location could not be verified.

These are called Exceptions and the process to correct these exceptions are in the Visit Maintenance screen.

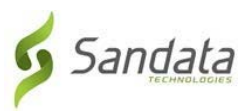

## There are Two Types of Exceptions

- **1** Exceptions that *must* be Fixed
	- **a** An exception that can only be fixed, must be done by a client or the fiscal.
- **2** Exceptions that *must* be Acknowledged
	- **a** An exception that can only be acknowledged has a check box next to the exception on the right side of the screen. The check box is checked to indicate that the exception has be viewed and acknowledged to have the visit move to a verify state.

Exceptions are displayed when there is something wrong with a visit and cannot be verified.

• All Exceptions must be either fixed or acknowledged by the employer in the Visit Maintenance screen in order for the status to change to verified.

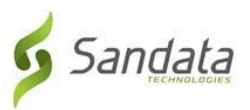

#### Most Common Types of Exceptions

- Client Signature The client's electronic signature or voice recording is missing.
- Service Verification The client did not verify the service at the end of the visit.
- Missing Service Services provided during the visit are missing.
- Missing Task The minimum number of tasks is missing.
- Visit Verification The client has not verified the visit time at the end of a visit.
- Visit without in-calls/out-calls The visit does not have a call-in and/or a call‐out.

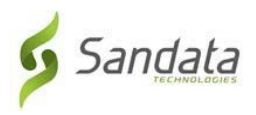

# Exceptions Screen

The Visit Detail screen will list the exceptions for the visit and the options to resolve each exception. Double click on any visit to bring up the Visit Detail screen, then click the Exceptions tab.

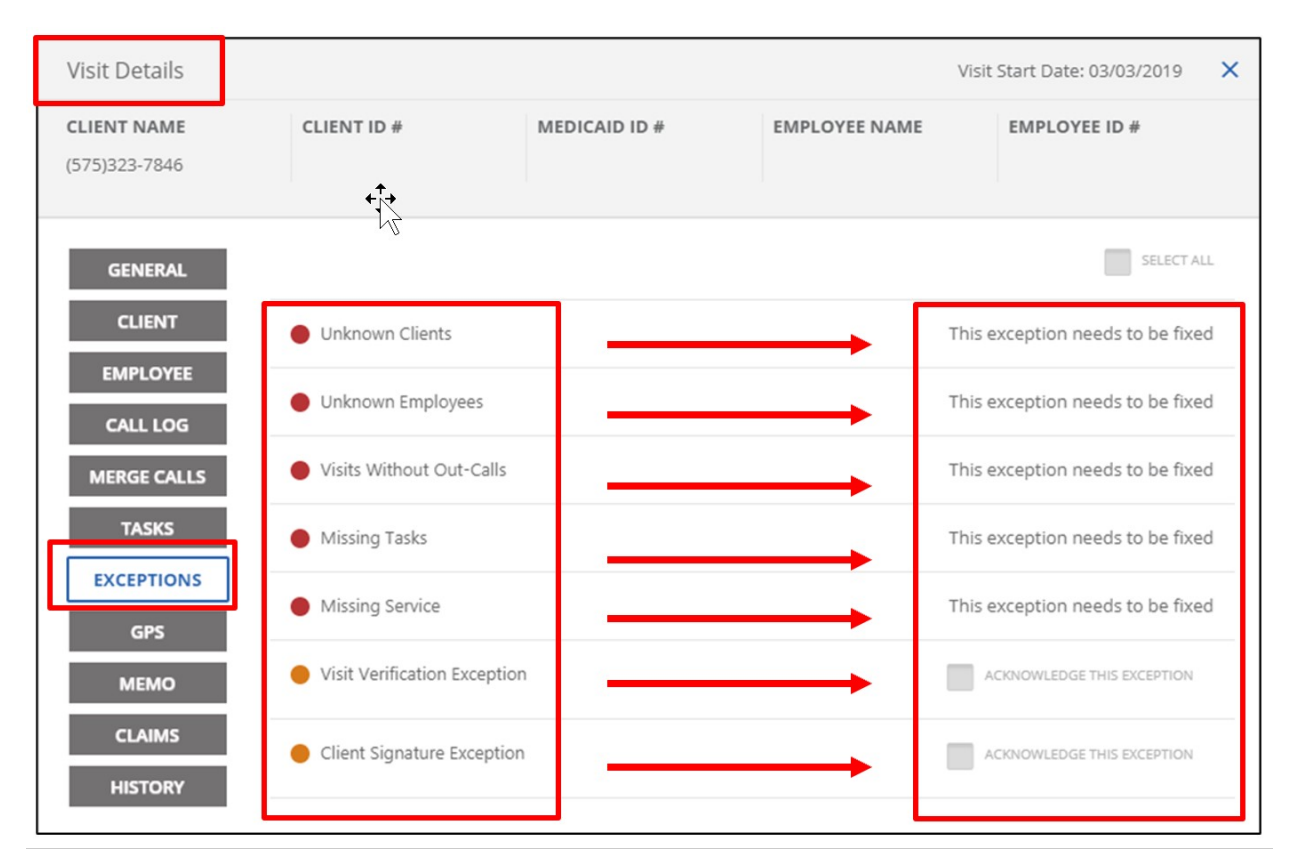

You can ONLY VIEW exceptions. You will not be able to fix or acknowledge them. Only the client can fix or acknowledge exceptions.

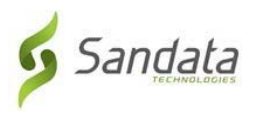

# The General Tab

Displays the start and end time, status, service, among other details for the selected visit.

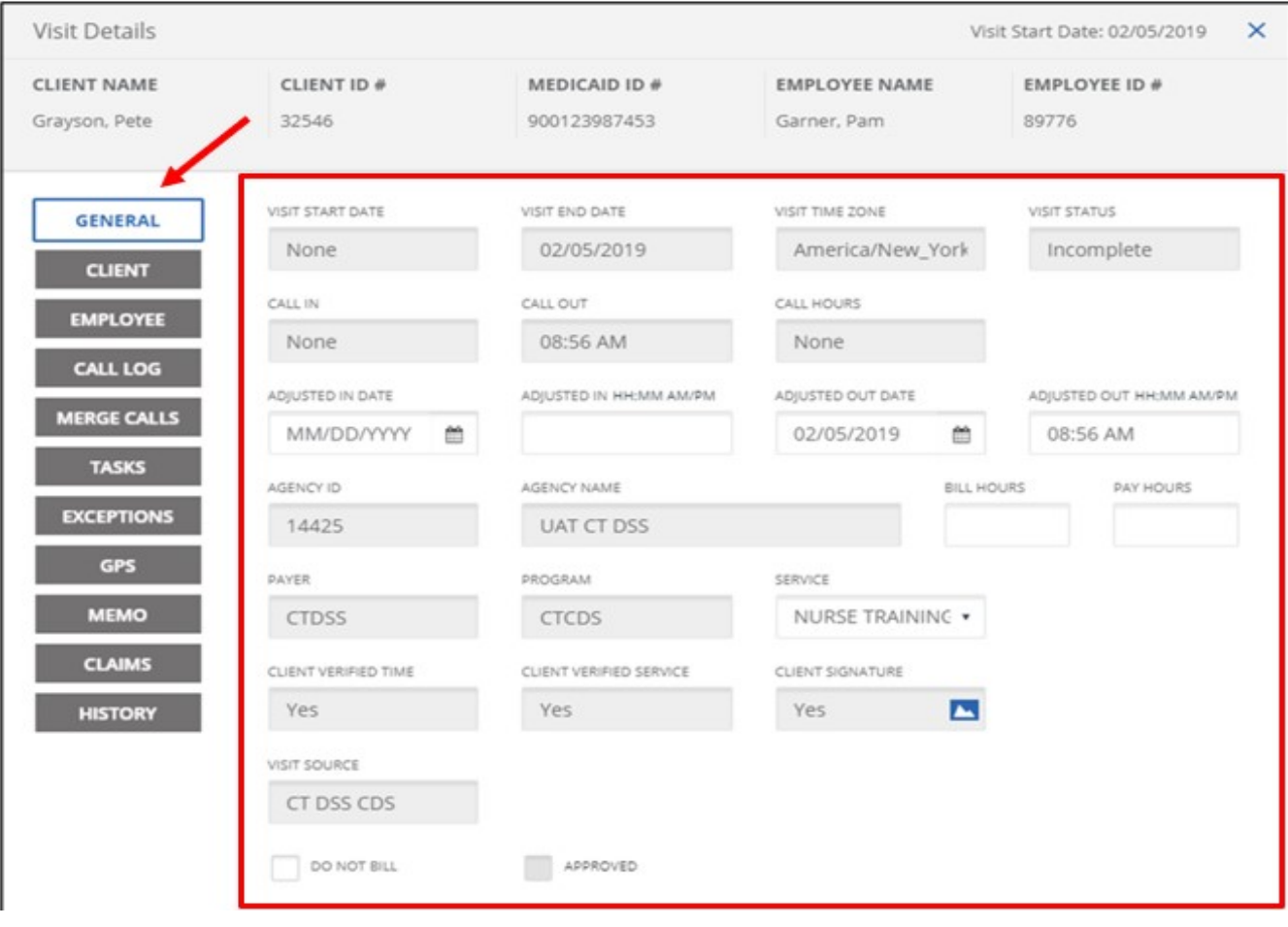

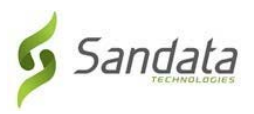

# Updating Visit Information

If you need to update the Adjusted‐In Date, Adjusted‐In Time, Adjusted Out Date, and Adjusted Out Time.

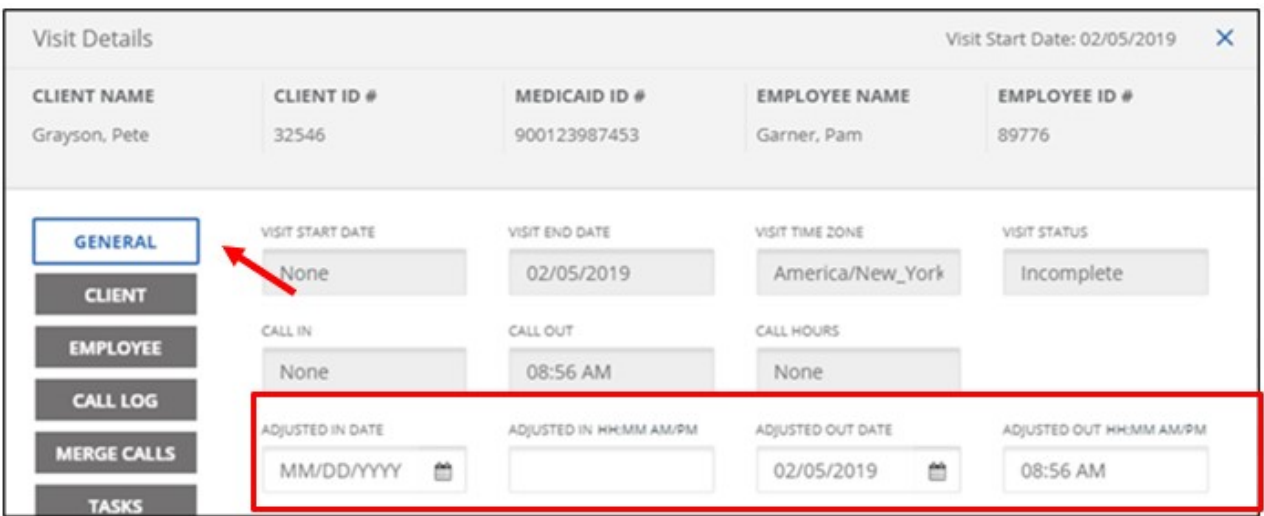

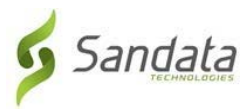

# The Client Tab

# Displays details about your client's ADDRESS, PHONE NUMBER, and LANGUAGE PREFERENCE.

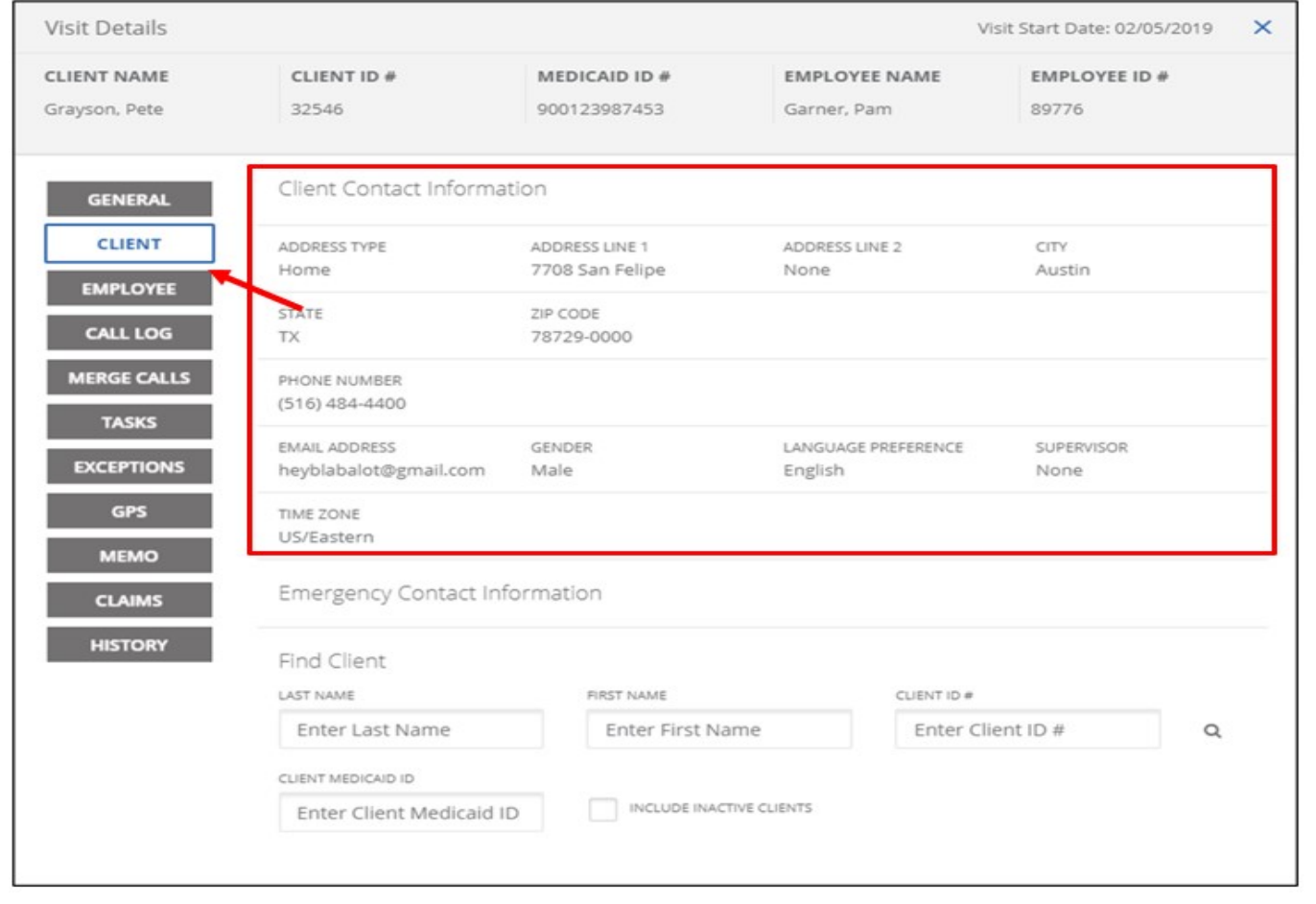

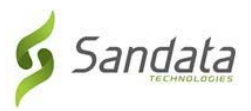

# The Employee Tab

## Displays details about you such as: EMPLOYEE EMAIL, SANTRAX ID, ADDRESS, and PHONE NUMBER.

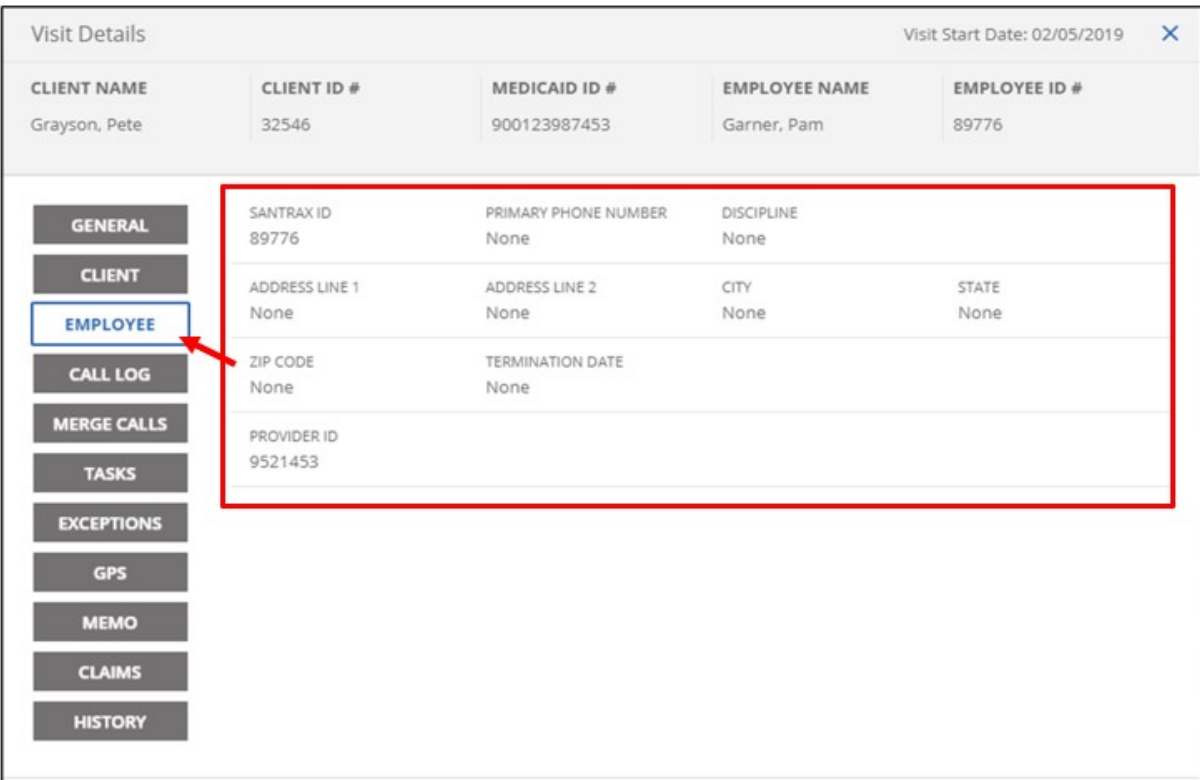

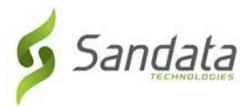

## How to Add a Visit (CREATE CALL)

From the EVV website menu, click Visit Maintenance.

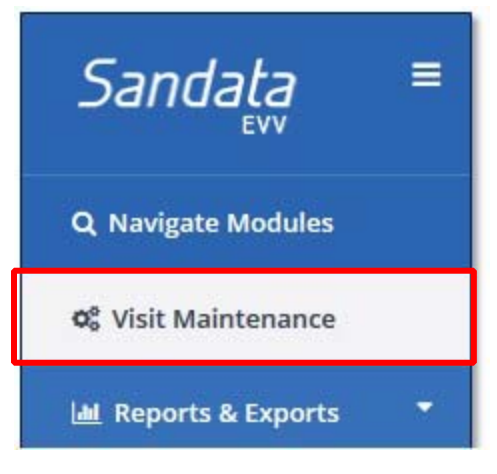

Click CREATE CALL on the right.

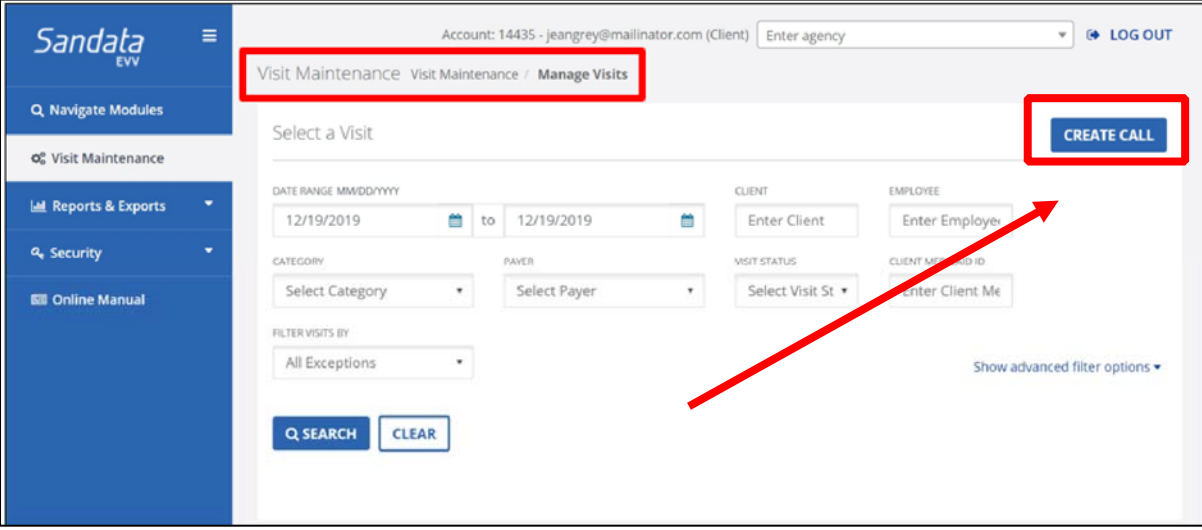

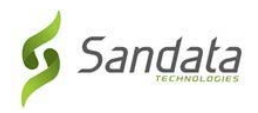

- Enter the client's first and last name, click SEARCH to list your client.
- Select the client in the list by clicking on the Select circle on the right side of the page.
- Click **NEXT.**

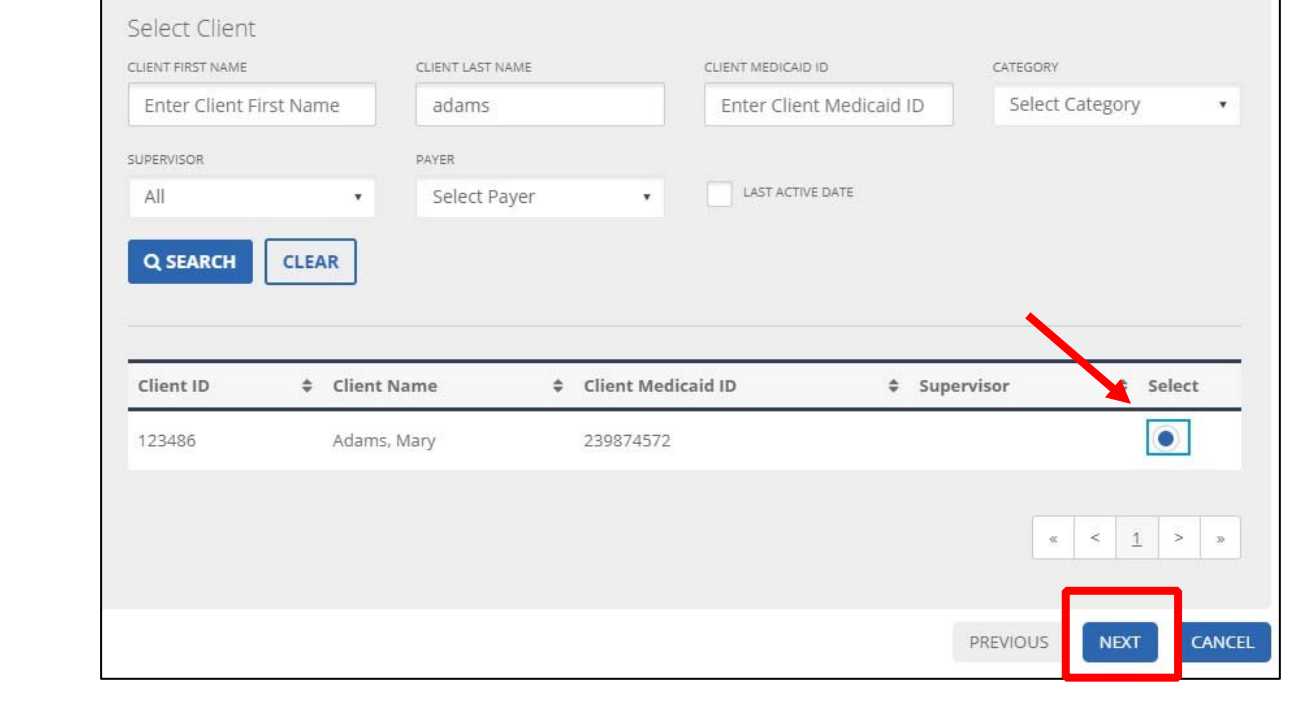

- Enter your last name, click SEARCH.
- Select your name from the list by clicking on the Select circle on the right side of the page.

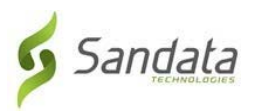

#### • Click **NEXT.**

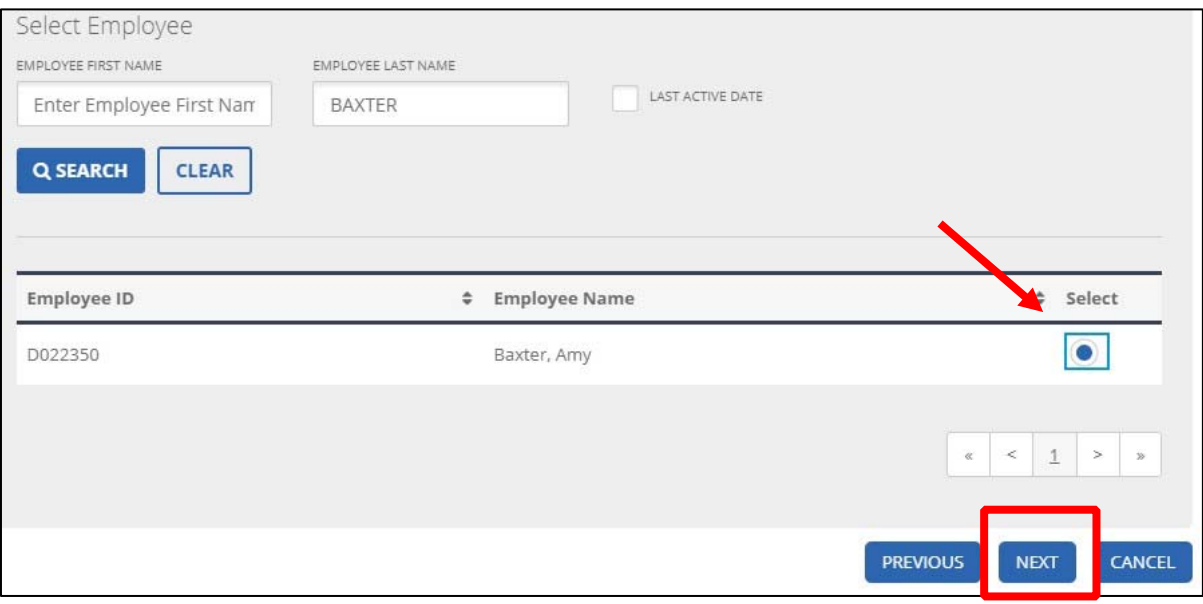

- Select the DATE, TIME and SERVICES.
- Click FINISH.

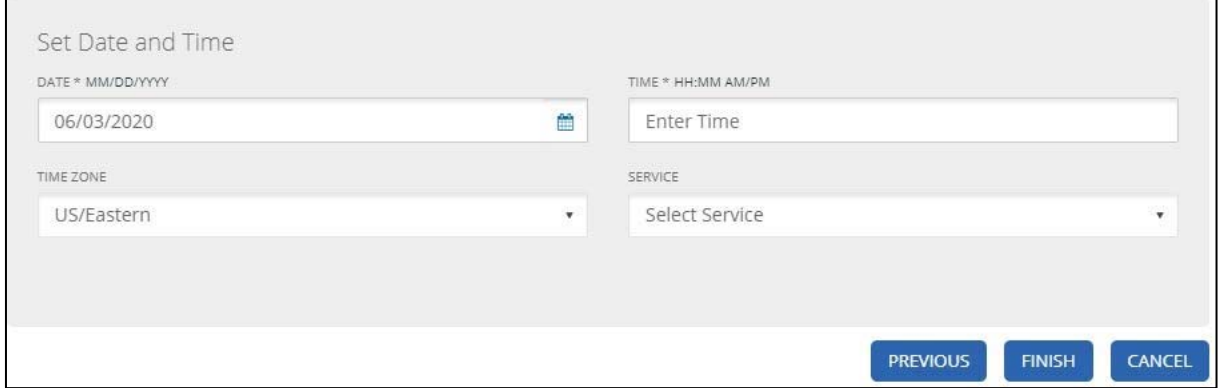

- The Save Confirmation dialog box displays.
- Click OK.

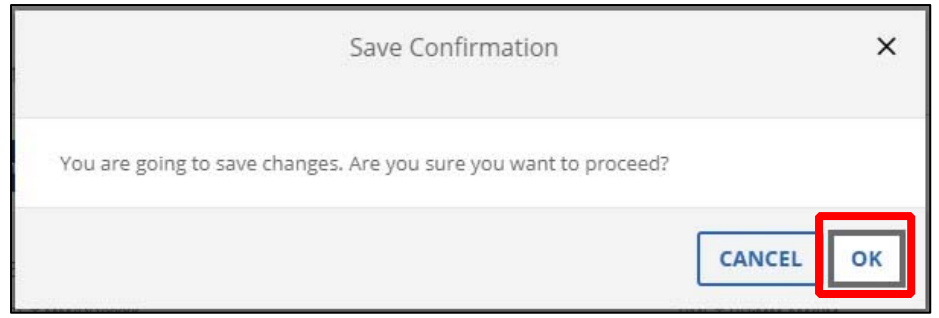

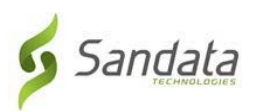

Your ADDED visit will now appear; however, it will ONLY show the call-in time you entered. This will display as an exception and will need to be fixed in order for this visit to be verified.

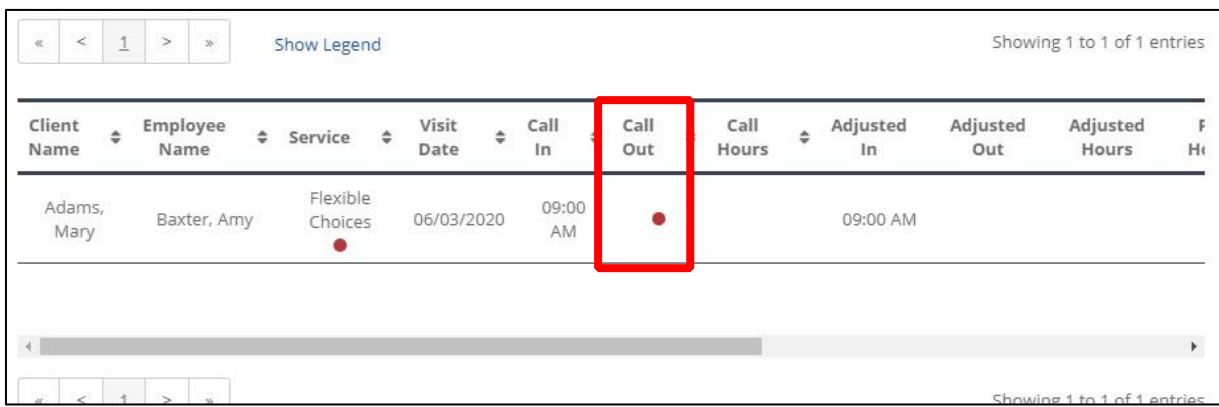

# Merging Calls

Displays a list of calls that may be merged with a visit if the visit is missing a call time. Calls can be merged if start/end times are close and they are not associated with another visit.

- 1. Click the MERGE CALLS link to see if there are any available calls that can be merged to the visit.
- 2. Click the radio button next to the line to select the call, if there is a call to merge.
- 3. Select the REASON CODE, RESOLUTION CODE and REASON NOTE, if needed.

![](_page_19_Picture_0.jpeg)

# 4. Click **SAVE.**

![](_page_19_Picture_32.jpeg)

It is recommended to go to the *Merge Calls* screen first to see if there are any available calls that can be merged. If there are none, you can go back to the *Call Log* to manually add a call time.

![](_page_19_Picture_33.jpeg)

![](_page_20_Picture_0.jpeg)

# **TASKS**

Tasks are services performed by the employee during the visit. They are entered into the system by the employee after the visit. A person with the appropriate permissions can add additional tasks to the visit or delete existing tasks.

# Adding a TASK

• In the Visit Detail screen, click TASKS on the left of the page.

• In the Add Task section, select which TASK you would like to add from the drop‐down box.

![](_page_20_Picture_62.jpeg)

- Select a REASON CODE.
- You may enter a REASON NOTE if you would like, however, it is not a required field.
- Click ADD.

![](_page_21_Picture_0.jpeg)

# The GPS Tab

Displays the location of the mobile app start and end times and your service address.

![](_page_21_Figure_3.jpeg)

![](_page_22_Picture_0.jpeg)

# The MEMO Tab

You may enter notes about the visit. The Visit Note screen displays the notes entered in the mobile app at the end of the visit.

#### To Add a MEMO

Type the visit note and click SAVE.

![](_page_22_Picture_36.jpeg)

The visit note should *NOT* be used to satisfy documentation requirements.

![](_page_23_Picture_0.jpeg)

# The History Tab

Displays visit history and any change made to the visit. The most recent changes appear at the top of the screen.

![](_page_23_Picture_18.jpeg)

![](_page_24_Picture_0.jpeg)

# Security/Changing Your Password

You can change your password at any time.

• Click Security on the left of the page then, select Change Password.

![](_page_24_Picture_56.jpeg)

Your EVV password **MUST** have at least:

- 1 Uppercase letter
- 1 Lowercase letter
- 1 Number
- 1 Special character (! @#\$^&\*)
- Be at least 12 characters long

![](_page_25_Figure_0.jpeg)

![](_page_25_Figure_1.jpeg)

#### Contact Information:

Questions regarding the Sandata EVV system? Contact: (833) 656‐1021